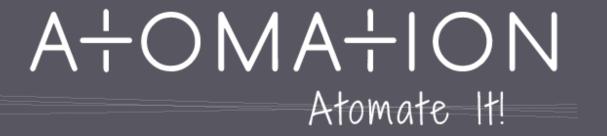

# Working with the Atomate It! App

User Guide 1.3: Atomate It! app for Android

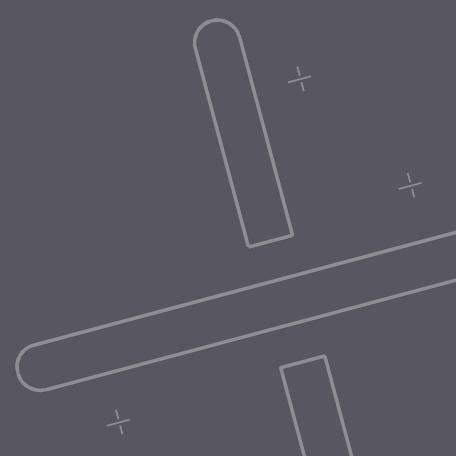

# Working with the Atomate It! App

### **Access Your Atoms**

The My Devices screen allows you to view all Atoms associated with your account.

#### Each Atom shows:

- Name and Mac ID
- Icons for active sensors
- Local signal strength
- Battery level
- Location
- Last Seen: the time the Atom last communicated with the platform

When Atoms are in range, you can tap them to view graphs and sensor data.

If your Atoms arrive in Shelf Mode, once an Atom is added a red Device deactivated message will appear.

Activate your Atom by tapping the power button.

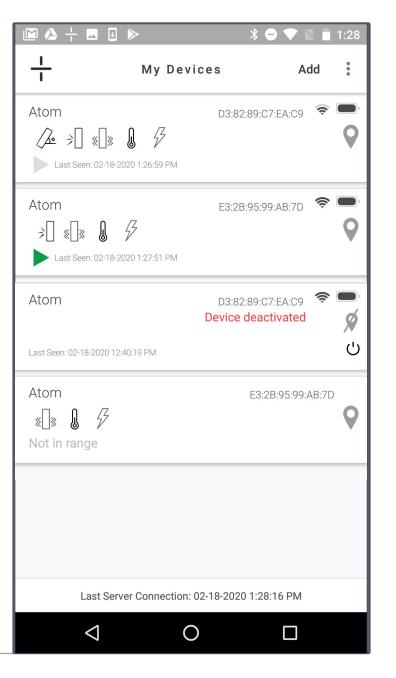

## View Readings Graphically

You can view a graph of recordings from each sensor.

Tap the sensor icon of the graph you wish to view. The sensor selected will be underlined in blue.

Sensor thresholds are represented as red lines across sensor graphs. Adjust thresholds in Device Settings to reflect optimal conditions for your equipment.

Sensor Thresholds

The default date range is last week. Change date range by tapping the down arrow and the graph will automatically reflect changes.

Tap ^ Sensor data to view a list of recordings.

Last reading shows the value of the last datapoint recorded by that sensor.

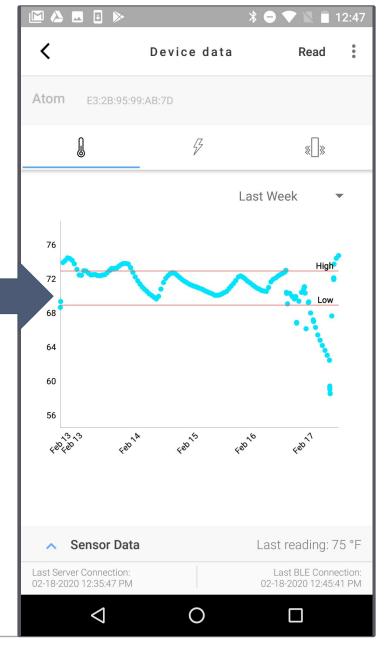

### View Sensor Data

Tap ^ Sensor data to view a list of recordings for the sensor selected (underlined in blue). Tap the icon of the sensor you wish to view.

Samples recorded by a trigger event appear highlighted in red.

Time shows the date and time when the sample was taken.

Sensors with threshold capabilities will show threshold status.

Sensor reading shows the value and units of the sample recorded.

Readings with the cloud icon are in the process of being uploaded to the cloud. When the cloud icon disappears, the reading will be available online.

Tap v Sensor data to return to graph view.

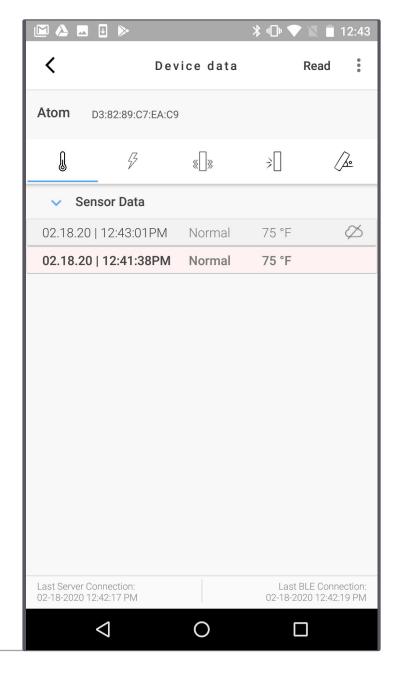

# Thank You

Learn how to configure Atoms In User Guide 1.4: Atomate It! app for Android